# **How Do I Get Started with Zoom?**

Welcome! In this article we'll show you how to get started with Zoom. To improve the functionality of Zoom, it is recommended that the application is installed to your computer. We'll show you how to download and run the application according to your log in credentials and other needs. Let's get started!

What type of user account do you have?

BYU-Idaho Campus Faculty or Online Instructor
BYU-Idaho Campus or Online Student
Ensign College Campus or Online
PathwayConnect

#### --> Download Zoom

The Zoom app should be downloaded for any/each device on which you plan to use Zoom.

- 1. Visit the **Zoom Download Center**.
- 2. Click "**Download**" to get the Zoom Client for Meetings.

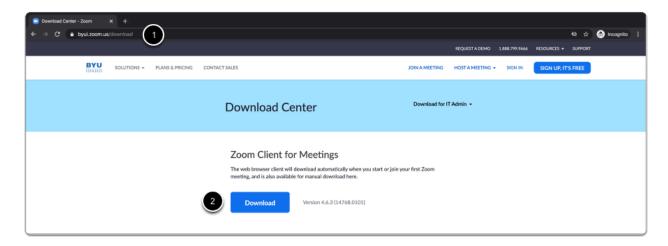

3. **Optional:** You may also want to download the mobile app for your phone or tablet.

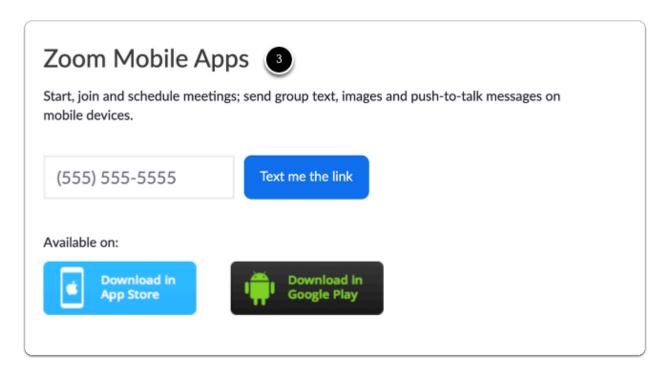

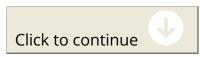

#### --> Install Zoom

Find the file you downloaded in the step above and run the install file.

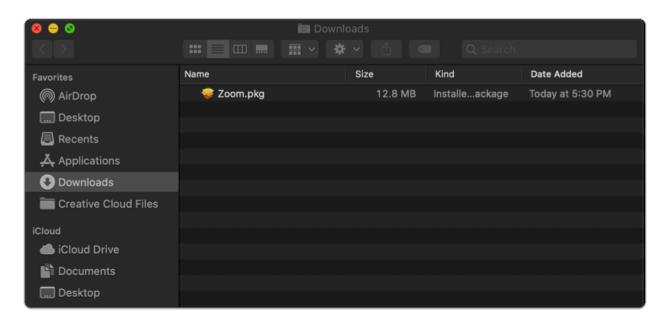

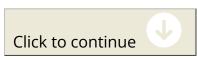

#### --> Open Zoom and sign in

Find the Zoom application on your computer and open it.

- 1. Ensure "**Keep me signed in**" is checked if you want the app to automatically log you in for future sessions.
- 2. Select "Sign in with SSO" to login with your BYU-Idaho account.

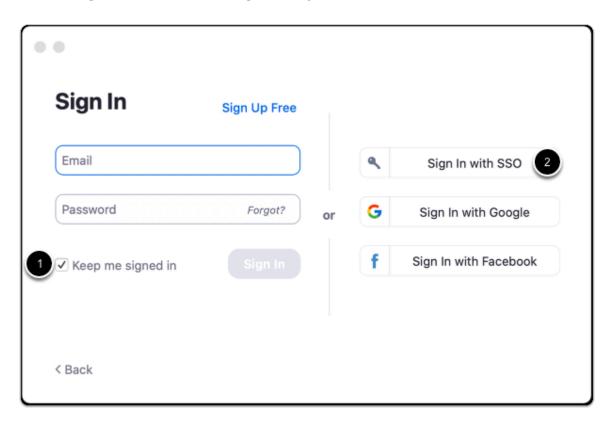

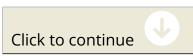

#### --> Sign in with SSO

- 1. Type "**byui**" in the field before ".zoom.us".
- 2. Click "Continue" to login with your BYU-Idaho credentials.

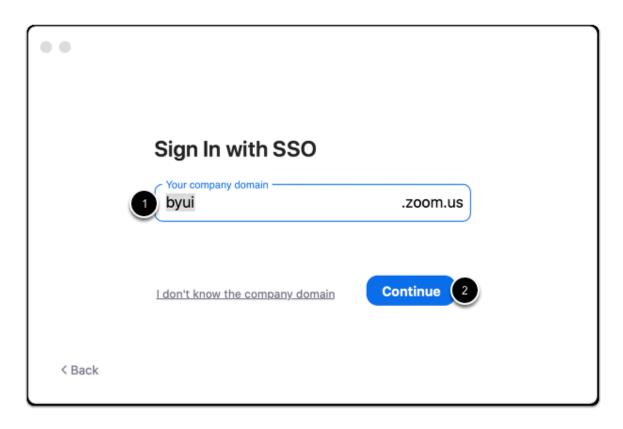

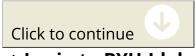

### --> Login to BYU-Idaho

- 1. Enter your BYU-Idaho username and password.
- 2. Click "Login" to verify your credentials.
  - Note: In general, BYU-Pathway Worldwide credentials do not work to login to Zoom. Please don't attempt to login in with that option, unless you have been instructed otherwise.

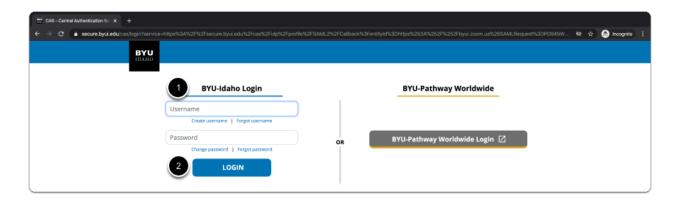

If you are off campus, you will need to verify that you are logging into your BYU-Idaho account using your Duo two-factor authentication.

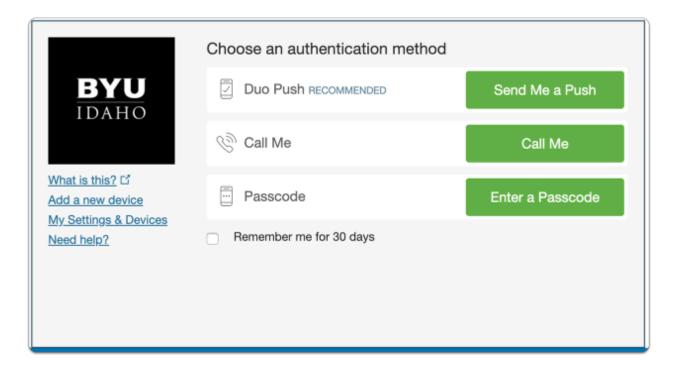

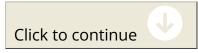

### --> Confirm opening the Zoom application

Once you have logged in, the following pop up window may appear. Click "**Open zoom.us**" to open the Zoom application.

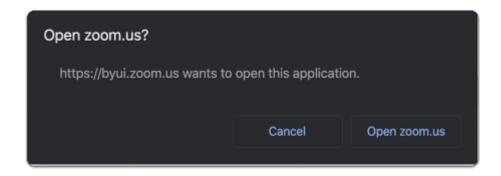

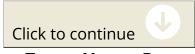

#### **→ Zoom Home Page**

From this page you can start, join, and schedule meetings. For most Zoom functions, you will use this installed desktop application. Continue to the next step to set your profile picture.

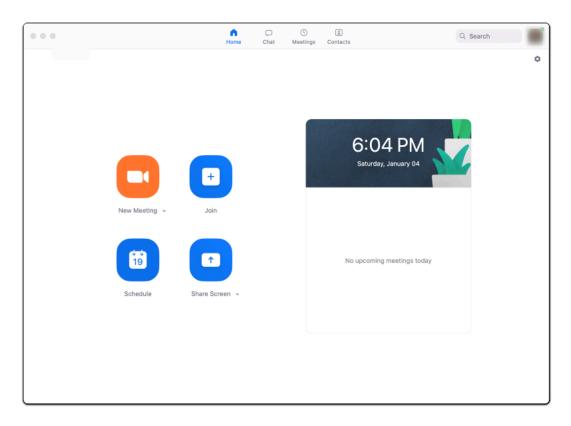

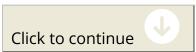

#### --> Open your Zoom profile

- 1. Click on your profile in the top right corner of the app window.
- 2. In the dropdown menu, select "**My Profile**" and you will be directed to your Zoom profile in your default browser.

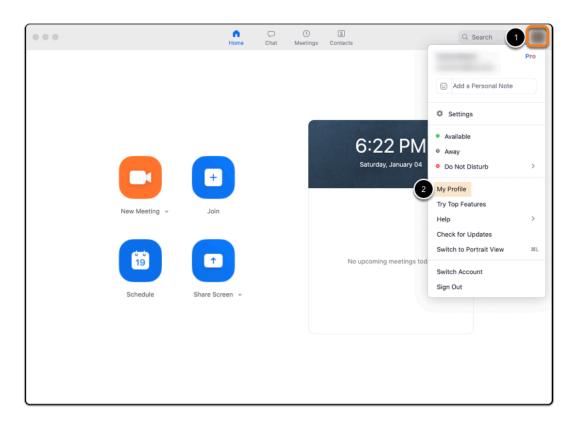

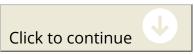

### --> Change your profile picture

Select "Change" underneath the default profile image

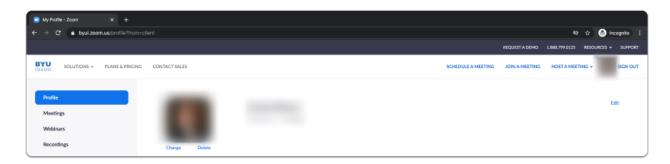

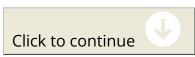

### --> Upload and resize your picture

- 1. Click "**Upload**" in the bottom left corner of the pop-up window to select your photo from your computer.
- 2. If you would like, you can resize and crop the image so that the image is centered.
- 3. Click "Save" to finish uploading your photo to Zoom for your profile.

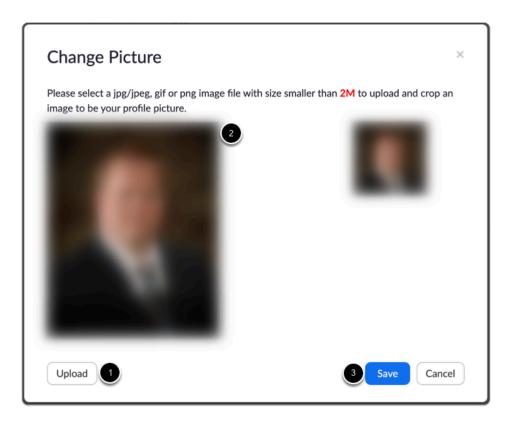

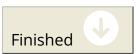

#### --> Download Zoom

The Zoom app needs to be downloaded for any/each device on which you plan to use Zoom.

- 1. Visit the **Zoom Download Center**.
- 2. Click "Download" to get the Zoom Client for Meetings.

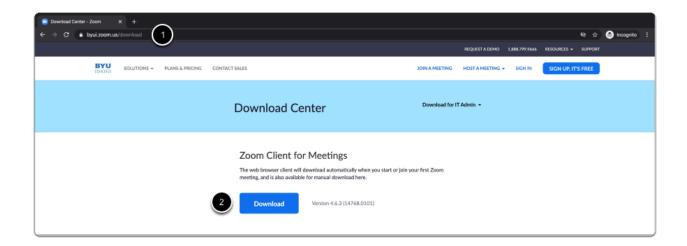

3. **Optional:** You may also want to download the mobile app for your phone or tablet.

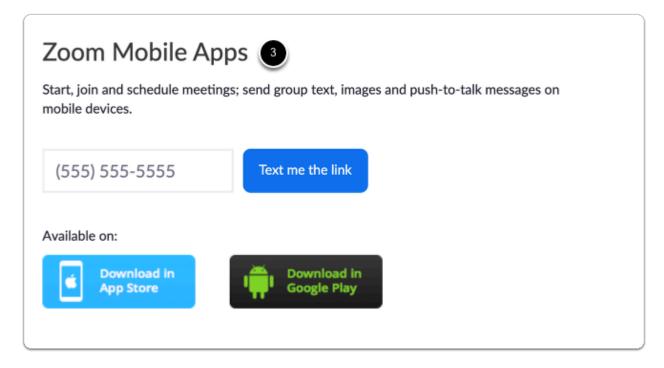

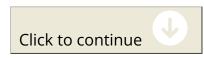

#### --> Install Zoom

Find the file you downloaded in the step above and and run the install file.

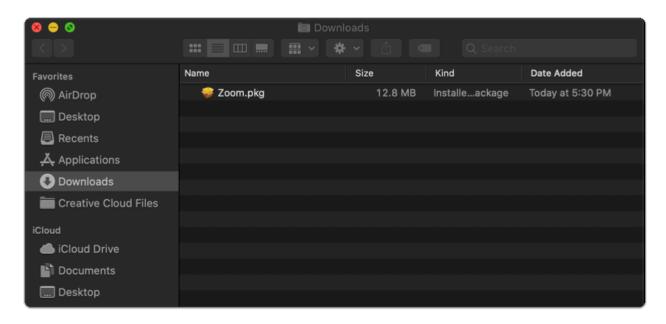

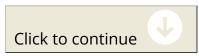

# --> Open Zoom and sign in

Find the Zoom application on your computer and open it.

- 1. Ensure "**Keep me signed in**" is checked if you want the app to automatically log you in for future sessions.
- 2. Select "Sign in with SSO" to login with your BYU-Idaho account.

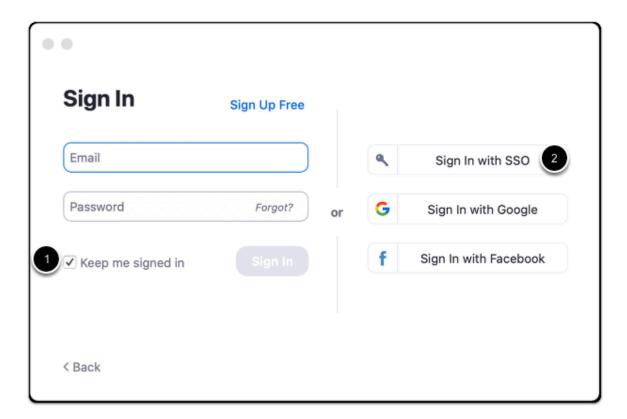

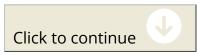

### --> Sign In with SSO

- 1. Type "**byui**" in the field before ".zoom.us".
- 2. Click "Continue" to login with your BYU-Idaho credentials.

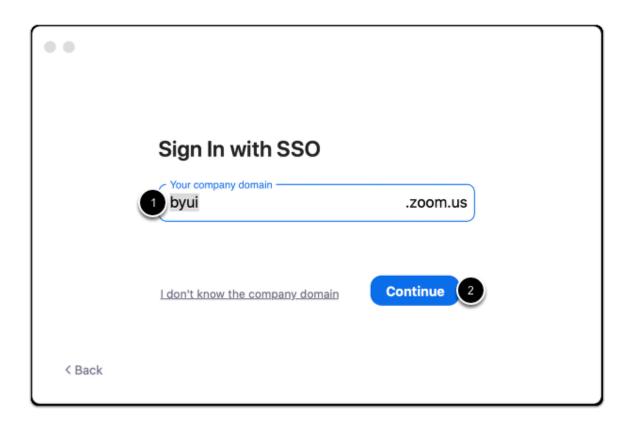

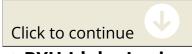

### --> BYU-Idaho Login

- 1. Enter your BYU-ldaho username and password.
- 2. Click "Login" to verify your credentials.
  - Note: In general, BYU-Pathway Worldwide credentials do not work to login to Zoom. Please don't attempt to login in with that option, unless you have been instructed otherwise.

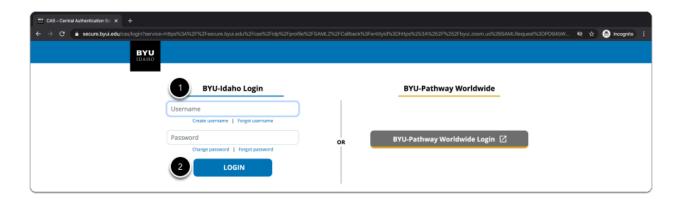

If you are off campus, you will need to verify that you are logging in using your Duo two-factor authentication.

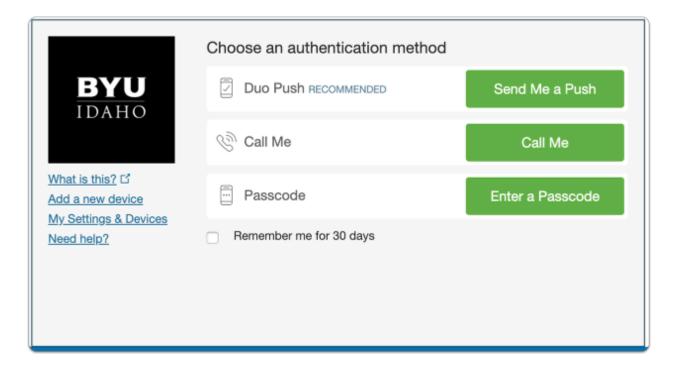

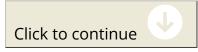

### --> Confirm opening the Zoom application

Once you have logged in, the following pop up window may appear. Click "**Open zoom.us**" to open the Zoom application.

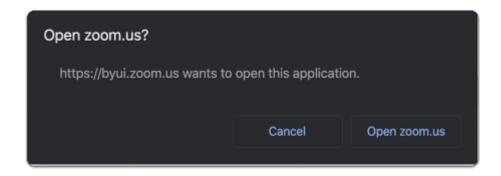

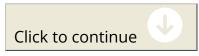

#### **→ Zoom Home Page**

From this page you can start, join, and schedule meetings. For most Zoom functions, you will use this installed desktop application. Continue to the next step to set your profile picture.

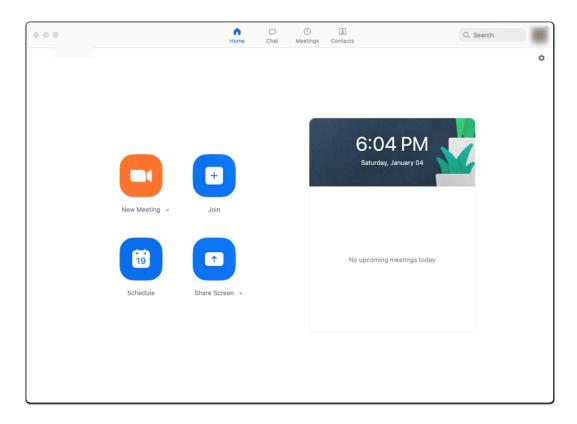

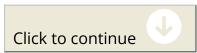

#### --> Open your Zoom profile

- 1. Click on your profile in the top right corner of the app window.
- 2. In the dropdown menu, select "**My Profile**" and you will be directed to your Zoom profile in your default browser.

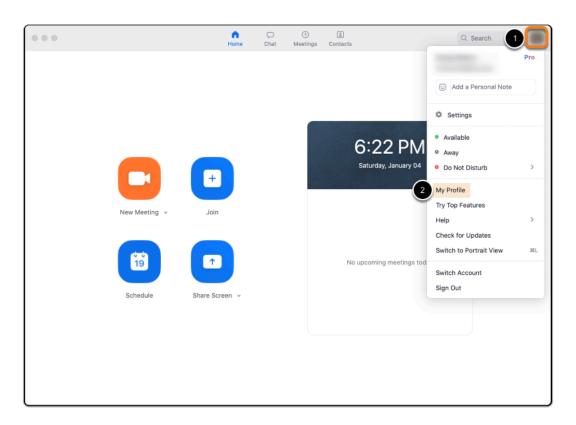

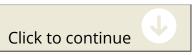

### --> Change your profile picture

Select "Change" underneath the default profile image

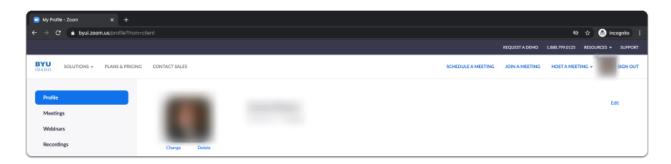

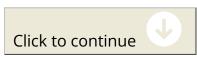

### --> Upload and resize your picture

- 1. Click "**Upload**" in the bottom left corner of the pop-up window to select your photo from your computer.
- 2. If you would like, you can resize and crop the image so that the image is centered.
- 3. Click "Save" to finish uploading your photo to Zoom for your profile.

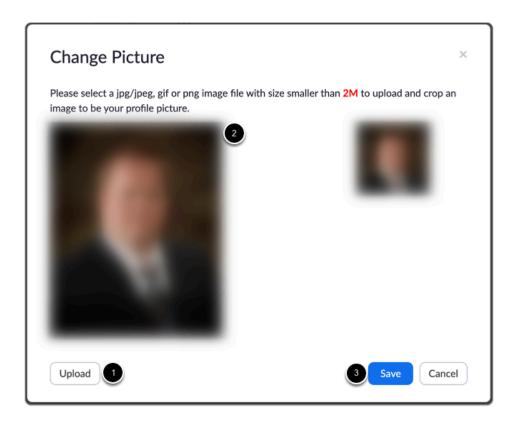

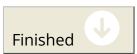

#### --> Download Zoom

The Zoom app needs to be downloaded for any/each device on which you plan to use Zoom.

- 1. Visit the **Zoom Download Center**.
- 2. Click "Download" to get the Zoom Client for Meetings.

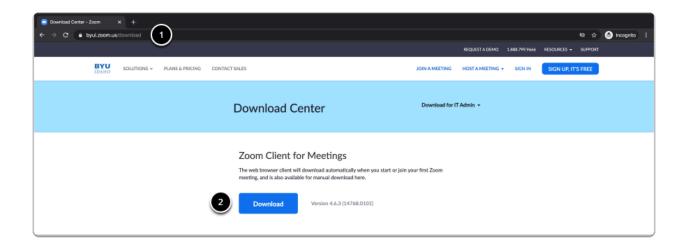

3. **Optional:** You may also want to download the mobile app for your phone or tablet.

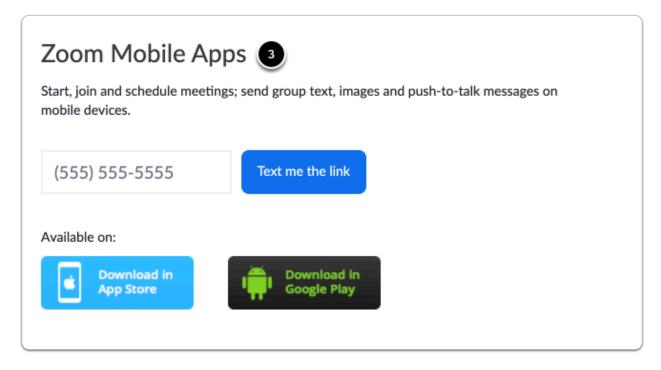

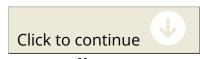

#### --> Install Zoom

Find the file you downloaded in the step above and and run the install file.

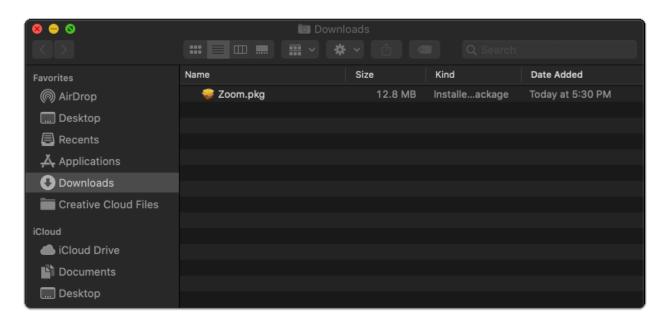

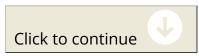

# --> Open Zoom and sign in

Find the Zoom application on your computer and open it.

- 1. Ensure "**Keep me signed in**" is checked if you want the app to automatically log you in for future sessions.
- 2. Select "Sign in with SSO" to login with your Ensign College account.

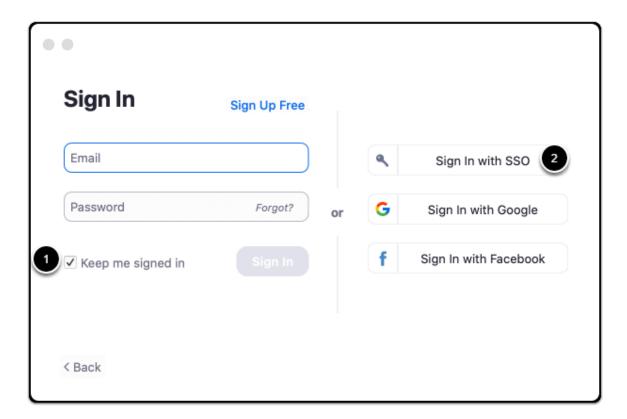

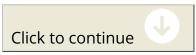

### --> Sign In with SSO

- 1. Type "ensign-edu" in the field before ".zoom.us".
- 2. Click "Continue" to login with your Ensign College credentials.

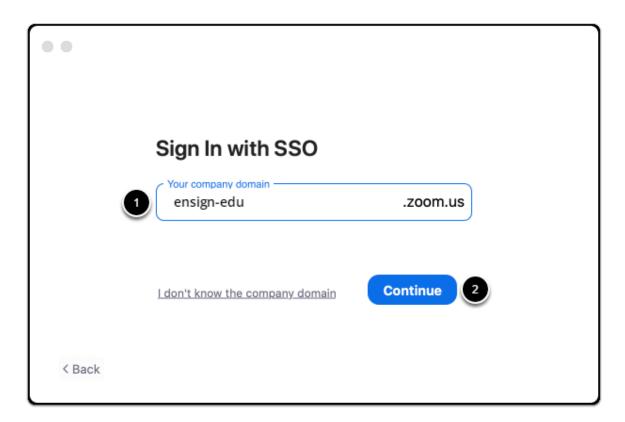

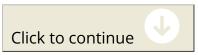

### --> Ensign College Login

- 1. Enter your Ensign College email address.
- 2. Click "Next" to continue with the login process.

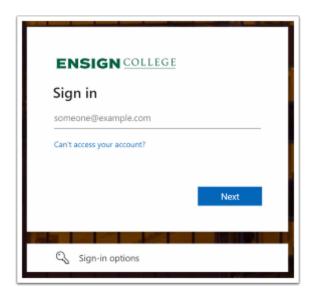

- 1. Enter your Church account username.
- 2. Click "Next" to verify your credentials.
- 3. Enter your Church account password.
- 4. Click "Next" login to Zoom with your Church account.

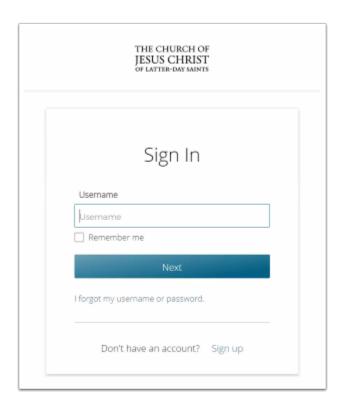

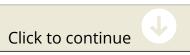

### --> Confirm opening the Zoom application

Once you have logged in, the following pop up window may appear. Click "**Open zoom.us**" to open the Zoom application.

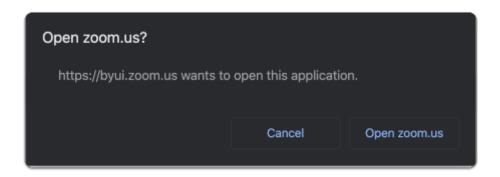

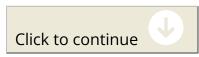

#### --> Zoom Home Page

From this page you can start, join, and schedule meetings. For most Zoom functions, you will use this installed desktop application. Continue to the next step to set your profile picture.

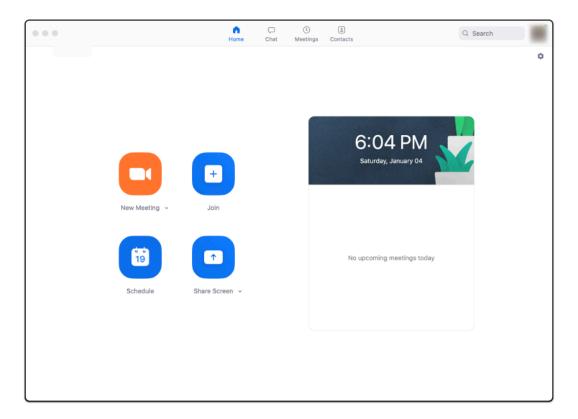

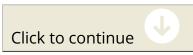

### --> Open your Zoom profile

- 1. Click on your profile in the top right corner of the app window.
- 2. In the dropdown menu, select "**My Profile**" and you will be directed to your Zoom profile in your default browser.

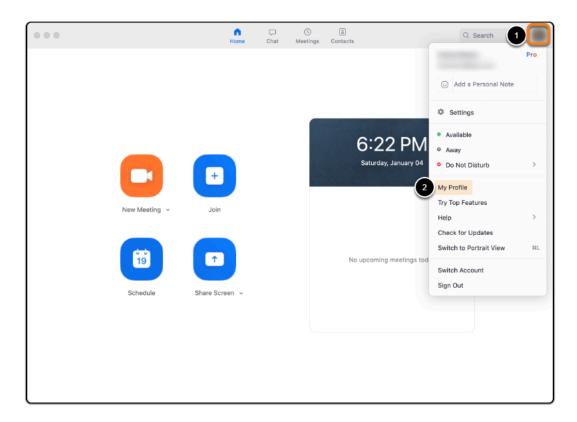

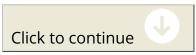

### --> Change your profile picture

Select "Change" underneath the default profile image

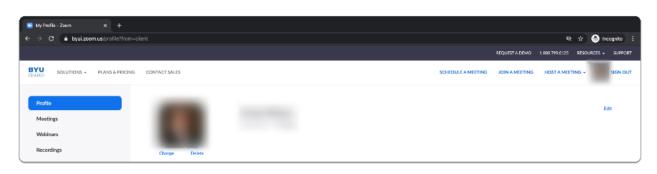

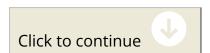

#### --> Upload and resize your picture

- 1. Click "**Upload**" in the bottom left corner of the pop-up window to select your photo from your computer.
- 2. If you would like, you can resize and crop the image so that the image is centered.
- 3. Click "Save" to finish uploading your photo to Zoom for your profile.

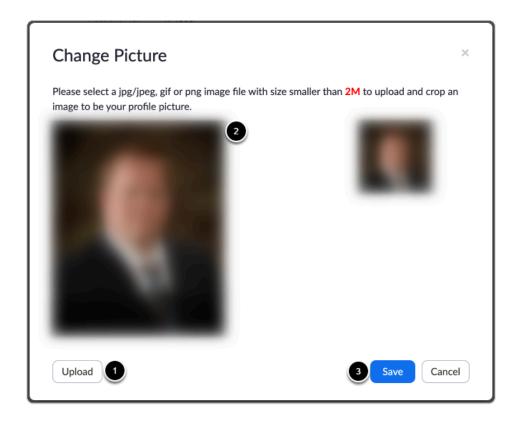

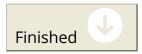

### --> Sign-up for Zoom

First, you'll need to sign-up for a free Zoom account. Visit the <u>Zoom</u> website to begin. You should see the following webpage.

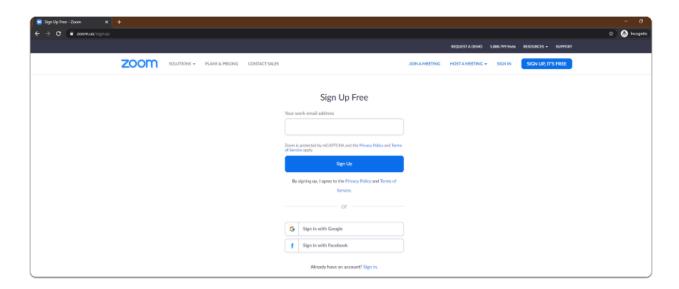

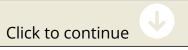

How would you like to sign-up for Zoom?

My personal email.

My Google account.

My Facebook account.

### --> Create an account with your email

Enter an email in the provided text box and click **"Sign Up"** to start the process of setting up a free Zoom account.

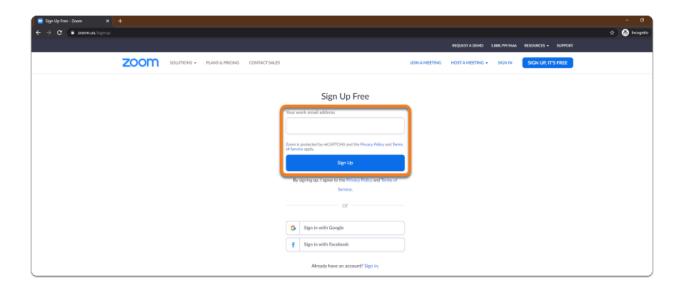

You will receive a confirmation email to verify your identity and finish setting up your account.

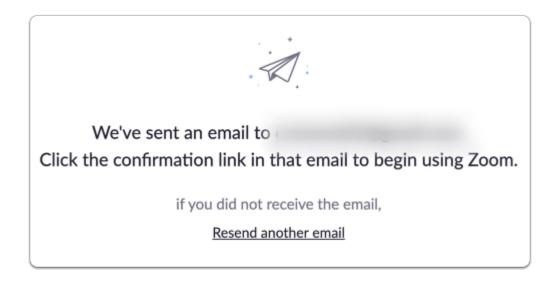

If you do not receive the confirmation email, click "**Resend another email**" to try again. Check your junk or spam folder if you still don't see the email.

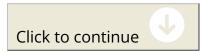

#### --> Download Zoom

The Zoom app should be downloaded for any/each device on which you plan to use Zoom.

- 1. Visit the **Zoom Download Center**.
- 2. Click "Download" to get the Zoom Client for Meetings.

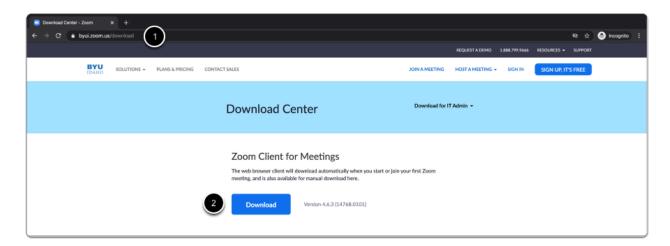

3. **Optional:** You may also want to download the mobile app for your phone or tablet.

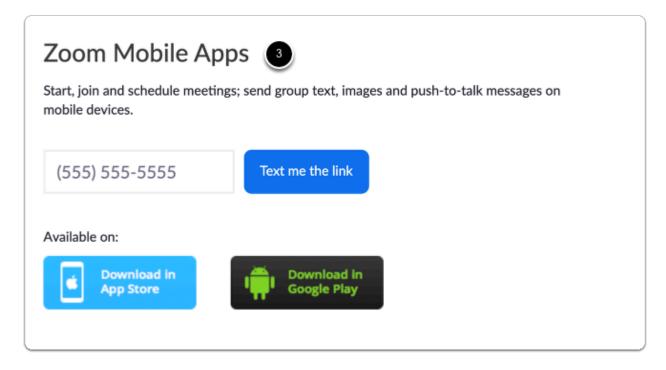

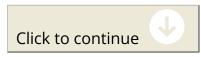

#### ··> Install Zoom

Find the file you downloaded in the step above and run the install file.

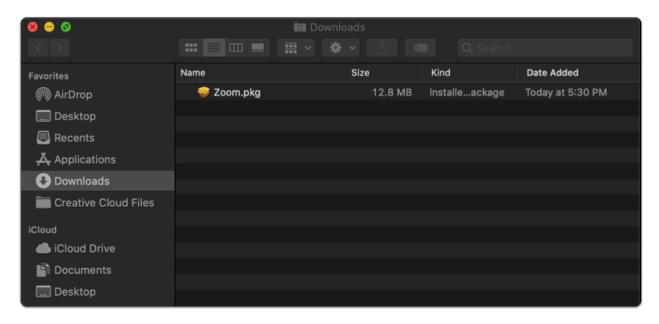

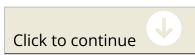

#### --> Open Zoom and sign in

Find the Zoom application on your computer and open it.

- 1. Enter the username and password for the Zoom account that you just created.
- 2. Ensure "**Keep me signed in**" is checked if you want the app to automatically log you in for future sessions.
- 3. Select "Sign In".

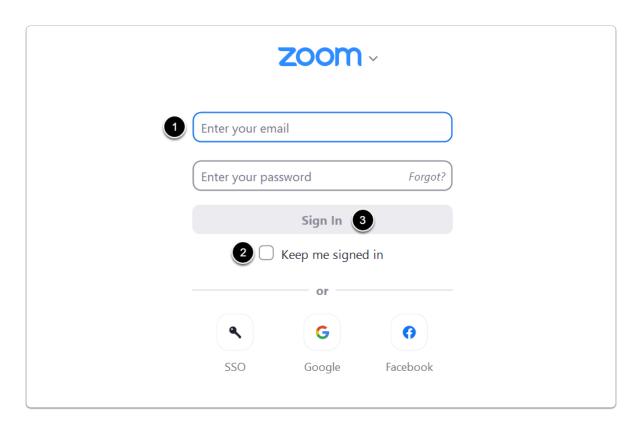

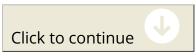

#### --> Zoom Home Page

From this page you can start, join, and schedule meetings. For most Zoom functions, you will use this installed desktop application. Continue to the next step to set your profile picture.

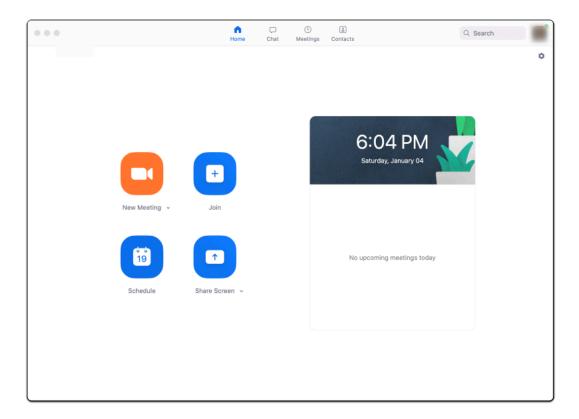

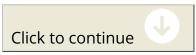

### --> Open your Zoom profile

- 1. Click on your profile in the top right corner of the app window.
- 2. In the dropdown menu, select "**My Profile**" and you will be directed to your Zoom profile in your default browser.

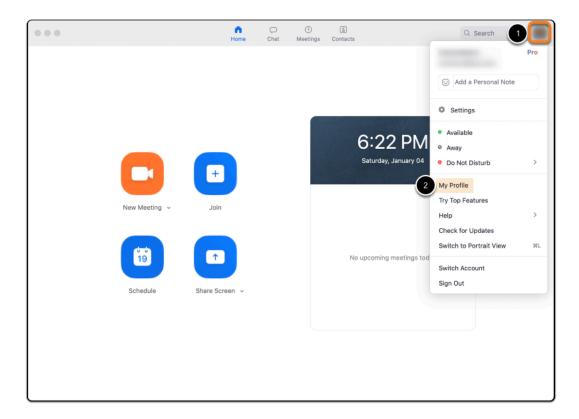

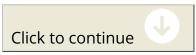

### --> Change your profile picture

Select "Change" underneath the default profile image

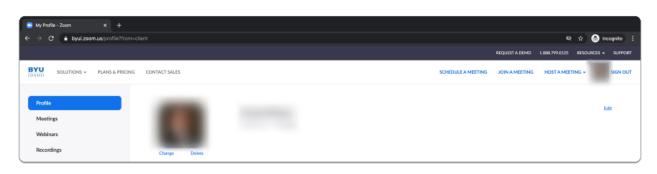

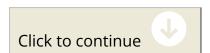

#### --> Upload and resize your picture

- 1. Click "**Upload**" in the bottom left corner of the pop-up window to select your photo from your computer.
- 2. If you would like, you can resize and crop the image so that the image is centered.
- 3. Click "Save" to finish uploading your photo to Zoom for your profile.

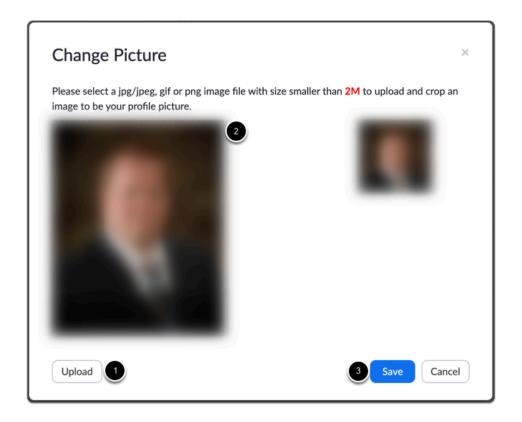

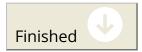

### --> Sign-in with Google account

Click "Sign-in with Google" to begin creating your Zoom account with your Google account.

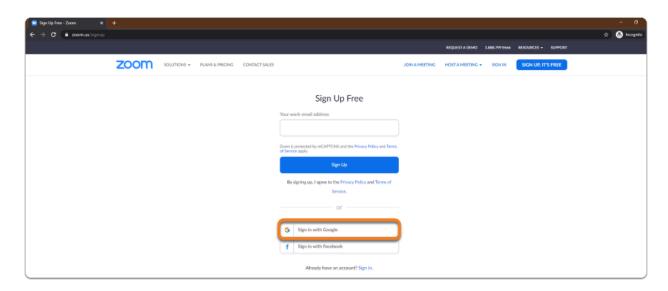

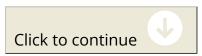

#### --> Create an account with your Google credentials

In the corresponding pop-up window:

- 1. Select the account you would like to login to Zoom.
- 2. If you don't see the one you would like, select "**Use another account**" to login with a different one.

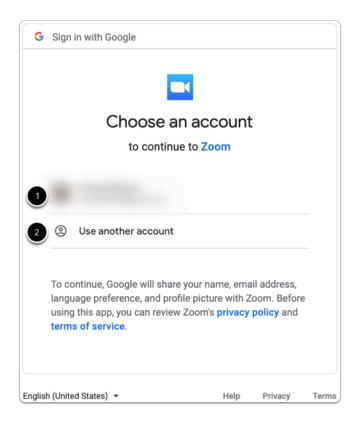

Click "Create Account" to finish setting up your Zoom account with your Google account.

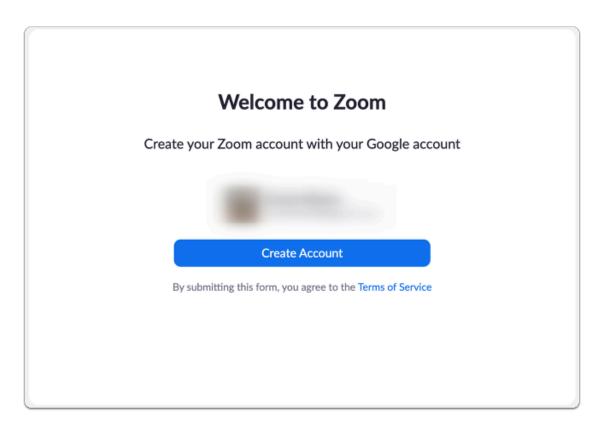

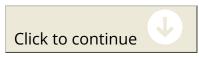

#### --> Download Zoom

The Zoom app should be downloaded for any/each device on which you plan to use Zoom.

- 1. Visit the **Zoom Download Center**.
- 2. Click "**Download**" to get the Zoom Client for Meetings.

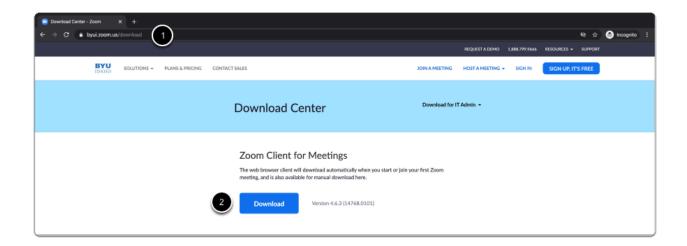

3. **Optional:** You may also want to download the mobile app for your phone or tablet.

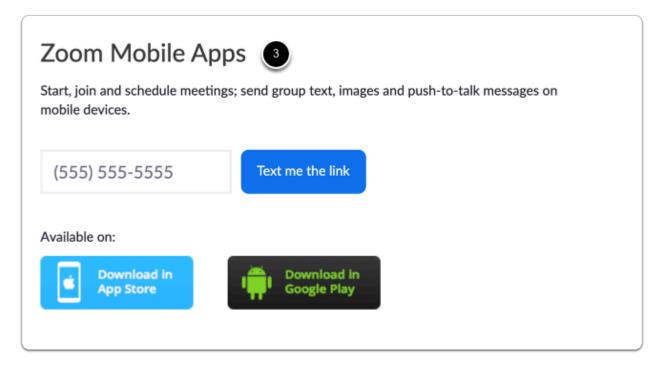

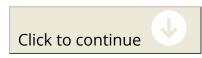

#### --> Install Zoom

Find the file you downloaded in the step above and run the install file.

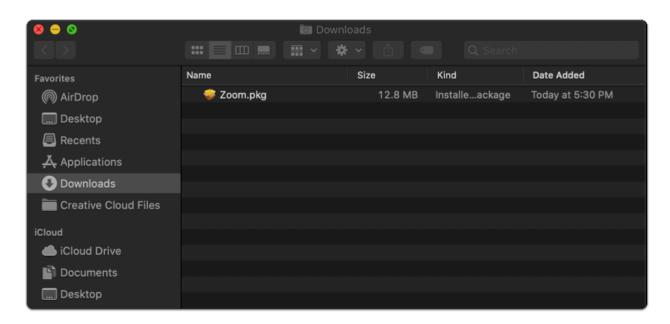

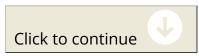

# --> Open Zoom and sign in

Find the Zoom application on your computer and open it.

- 1. Ensure "**Keep me signed in**" is checked if you want the app to automatically log you in for future sessions.
- 2. Select "**Google**" to login with the Google account you used to make your account.

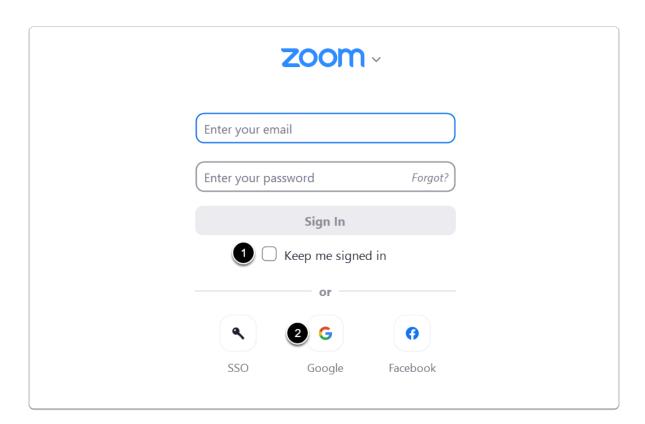

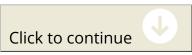

### --> Sign in with your Google Email

Your internet browser will open to the Google sign in page.

- 1. Enter your Google account email address.
- 2. Select "Next".

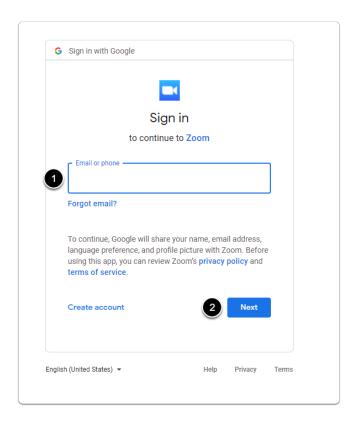

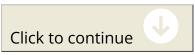

### --> Sign in with your Google Password

You will be brought to another sign in page to enter your Google password.

- 1. Enter your Google account password.
- 2. Select "Next".

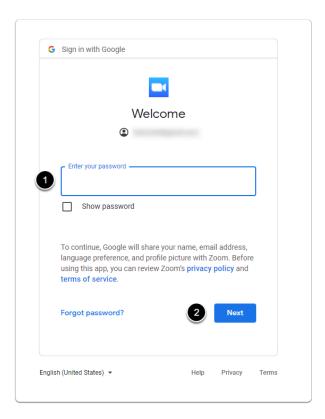

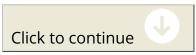

### --> Confirm opening the Zoom application

Once you have logged in, the following pop up window may appear. Click "**Open Zoom Meetings**" to open the Zoom application.

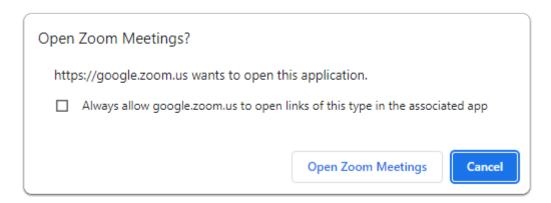

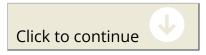

#### ··· > Zoom Home Page

From this page you can start, join, and schedule meetings. For most Zoom functions, you will use this installed desktop application. Continue to the next step to set your profile picture.

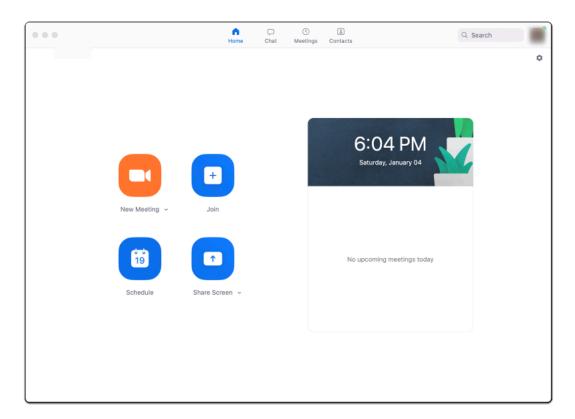

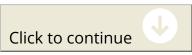

# --> Open your Zoom profile

- 1. Click on your profile in the top right corner of the app window.
- 2. In the dropdown menu, select "**My Profile**" and you will be directed to your Zoom profile in your default browser.

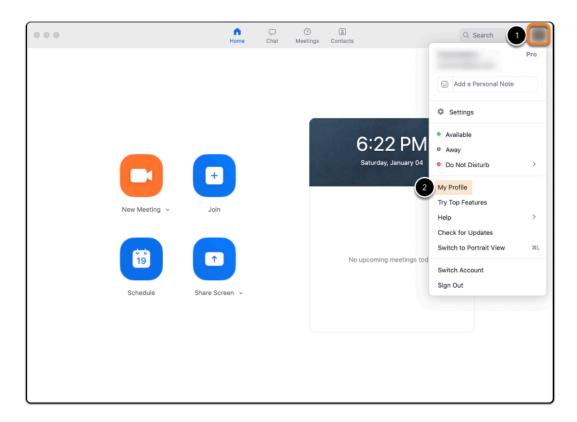

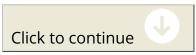

### --> Change your profile picture

Select "Change" underneath the default profile image

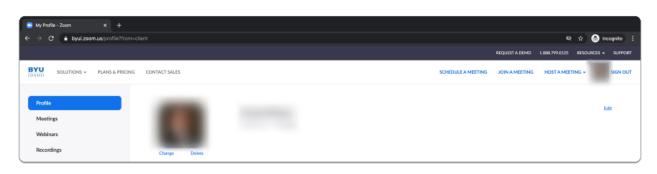

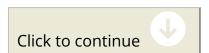

#### --> Upload and resize your picture

- 1. Click "**Upload**" in the bottom left corner of the pop-up window to select your photo from your computer.
- 2. If you would like, you can resize and crop the image so that the image is centered.
- 3. Click "Save" to finish uploading your photo to Zoom for your profile.

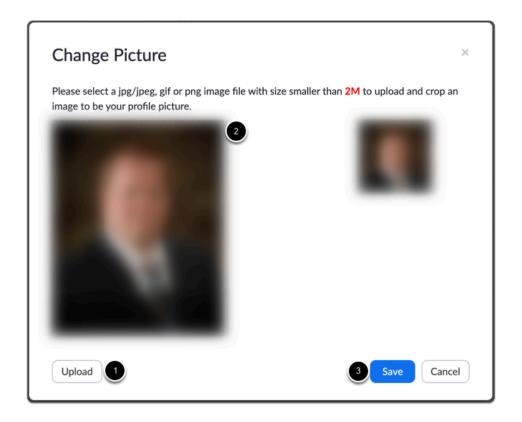

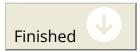

### --> Sign-in with your Facebook account

Click "Sign-in with Facebook" to begin creating your Zoom account with your Facebook account.

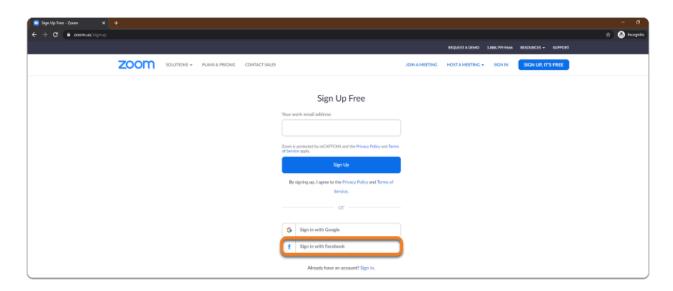

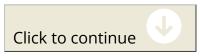

### --> Create an account with your Facebook credentials

Select "Continue as ..." to login with your Facebook credentials.

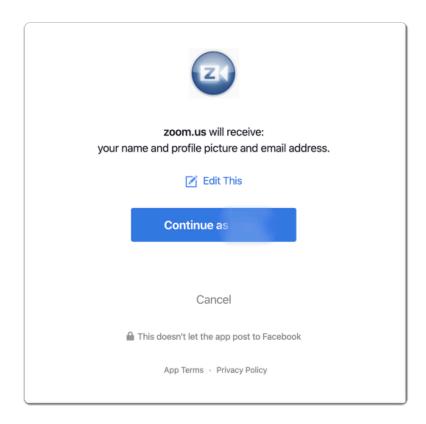

Select "Create Account" to finish setting up your Zoom account with your Facebook account.

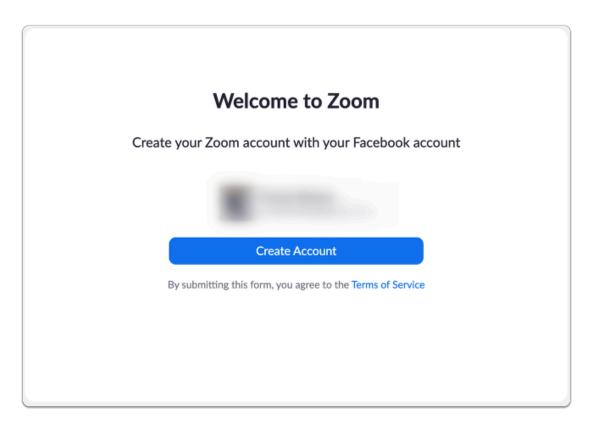

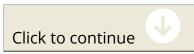

#### --> Download Zoom

The Zoom app should be downloaded for any/each device on which you plan to use Zoom.

- 1. Visit the **Zoom Download Center**.
- 2. Click "**Download**" to get the Zoom Client for Meetings.

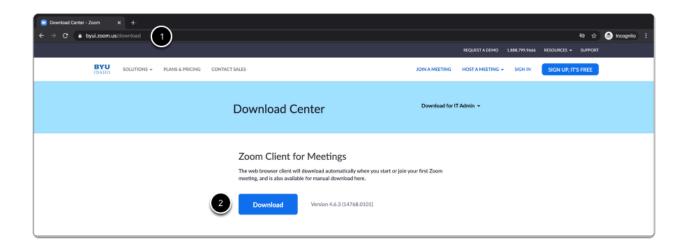

3. **Optional:** You may also want to download the mobile app for your phone or tablet.

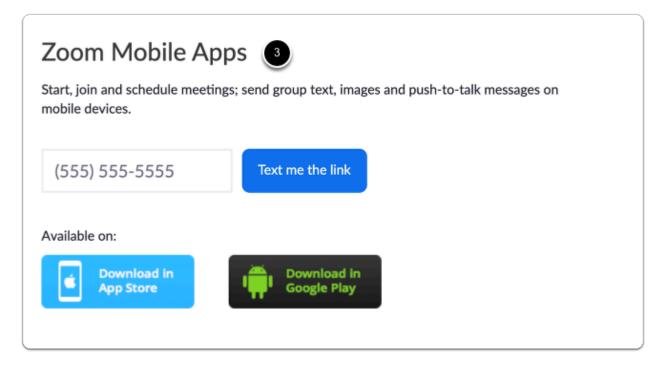

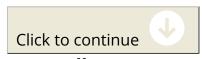

#### --> Install Zoom

Find the file you downloaded in the step above and run the install file.

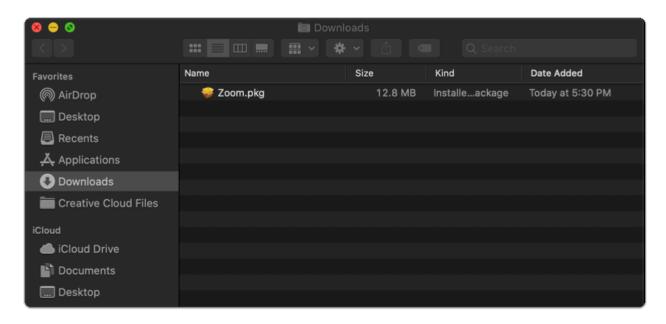

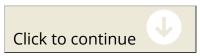

# --> Open Zoom and sign in

Find the Zoom application on your computer and open it.

- 1. Ensure "**Keep me signed in**" is checked if you want the app to automatically log you in for future sessions.
- 2. Select "**Facebook**" to login with the Facebook account you used to make your account.

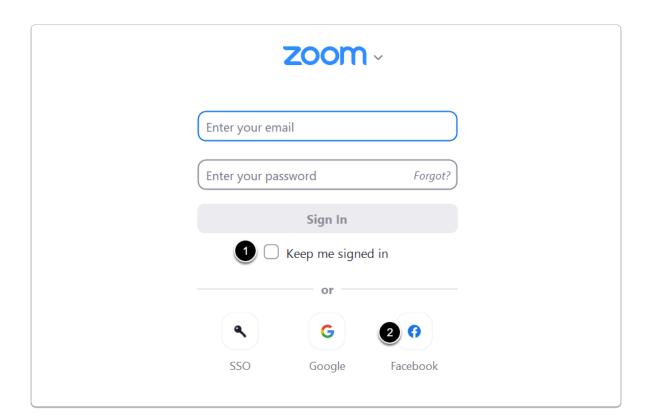

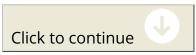

### → Sign into Facebook

Your internet browser will open to the Facebook sign in page.

- 1. Enter your Facebook account email address and password.
- 2. Select "Log In".

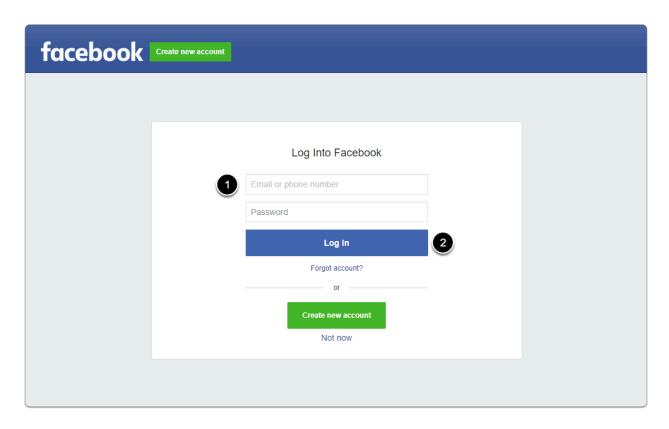

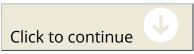

### --> Confirm opening the Zoom application

Once you have logged in, the following pop up window may appear. Click "**Open Zoom Meetings**" to open the Zoom application.

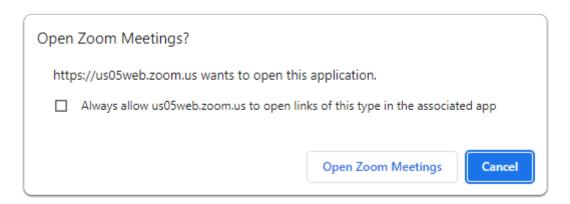

Click to continue

#### ··· > Zoom Home Page

From this page you can start, join, and schedule meetings. For most Zoom functions, you will use this installed desktop application. Continue to the next step to set your profile picture.

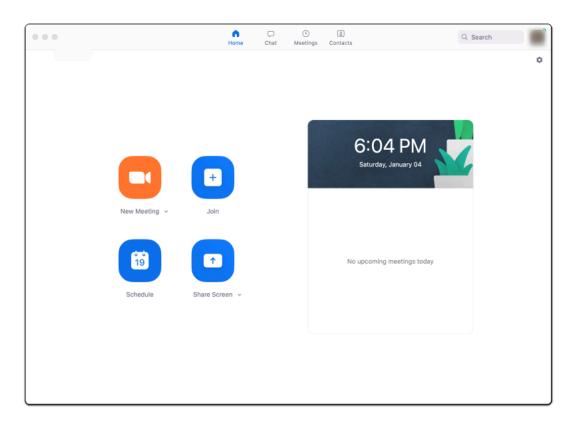

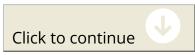

# --> Open your Zoom profile

- 1. Click on your profile in the top right corner of the app window.
- 2. In the dropdown menu, select "**My Profile**" and you will be directed to your Zoom profile in your default browser.

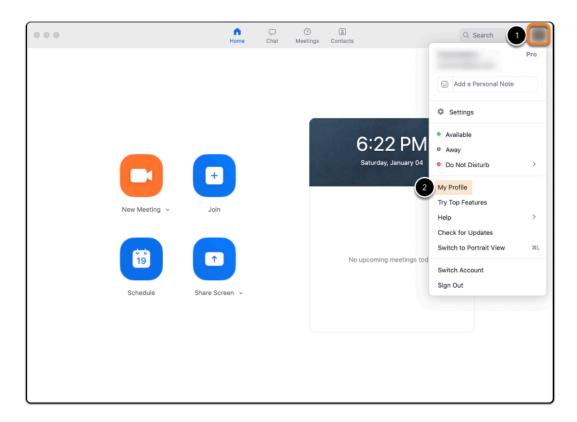

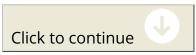

### --> Change your profile picture

Select "Change" underneath the default profile image

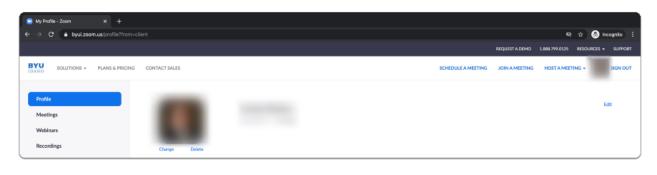

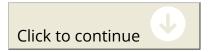

#### --> Upload and resize your picture

- 1. Click "**Upload**" in the bottom left corner of the pop-up window to select your photo from your computer.
- 2. If you would like, you can resize and crop the image so that the image is centered.
- 3. Click "Save" to finish uploading your photo to Zoom for your profile.

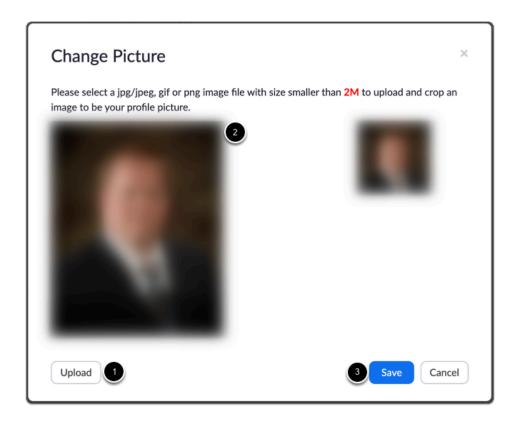

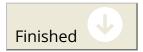

## **Additional Help Resources**

For any questions you may have regarding this article and its contents, please contact the <u>Zoom Support</u>, the FTC at (208) 496-7230, or comment below. Take a look at the following articles for help with any other related topics.

- Zoom Help Center
- How Do I Get Help with Zoom?

Congratulations, you are done!

Copy Progress to Clipboard